### **ParishSoft**

- I. Begin the process a day or two ahead of time by following procedures  $II IV$ .
- II. Post all Contributions for Calendar Year 20XX
	- a. Do Not include donations received after 12/31/20XX.
		- a. Parish statements are now required documentation for IRS purposes.
		- b. Donations that were made for over \$250 in one payment will be denied by the IRS without timely detailed statements provided by the parish.
			- 1. Details need to include the date received, the check number and the amount.
		- c. Donations postmarked by 12/31/20XX should be posted in that year.
			- 1. Post as a separate batch.
			- 2. Create a separate bank deposit.
- III. Balance PS Contribution Postings to Mass Collection postings in the GL.
	- a. Post all deposits into the General Ledger.
	- b. Print out the total postings to all #402 Parish Support accounts from 1/1/20XX through 12/31/20XX.
	- c. If loose collections are not posted into ParishSoft, then they should be deducted from the Parish Support account amount.
	- d. Print out total postings to all other parish GL revenue account postings for the year. (260, 290, 450, 451) (Building Fund, Burn the Mortgage, Diocesan Collections). Deduct loose collections.
- IV. Audit Family Information
	- a. Arrange to have all other users out of ParishSoft and have them remain out of the program until you have completed the following steps.
	- b. Verify that all other users are out of ParishSoft.
	- c. In the Family Directory Module go to the Reports Menu
		- a. Select ParishSoft Reports
			- 1. Select the "Census" button.
			- 2. Select "Family Filtering and Sorting" from the Census Menu.

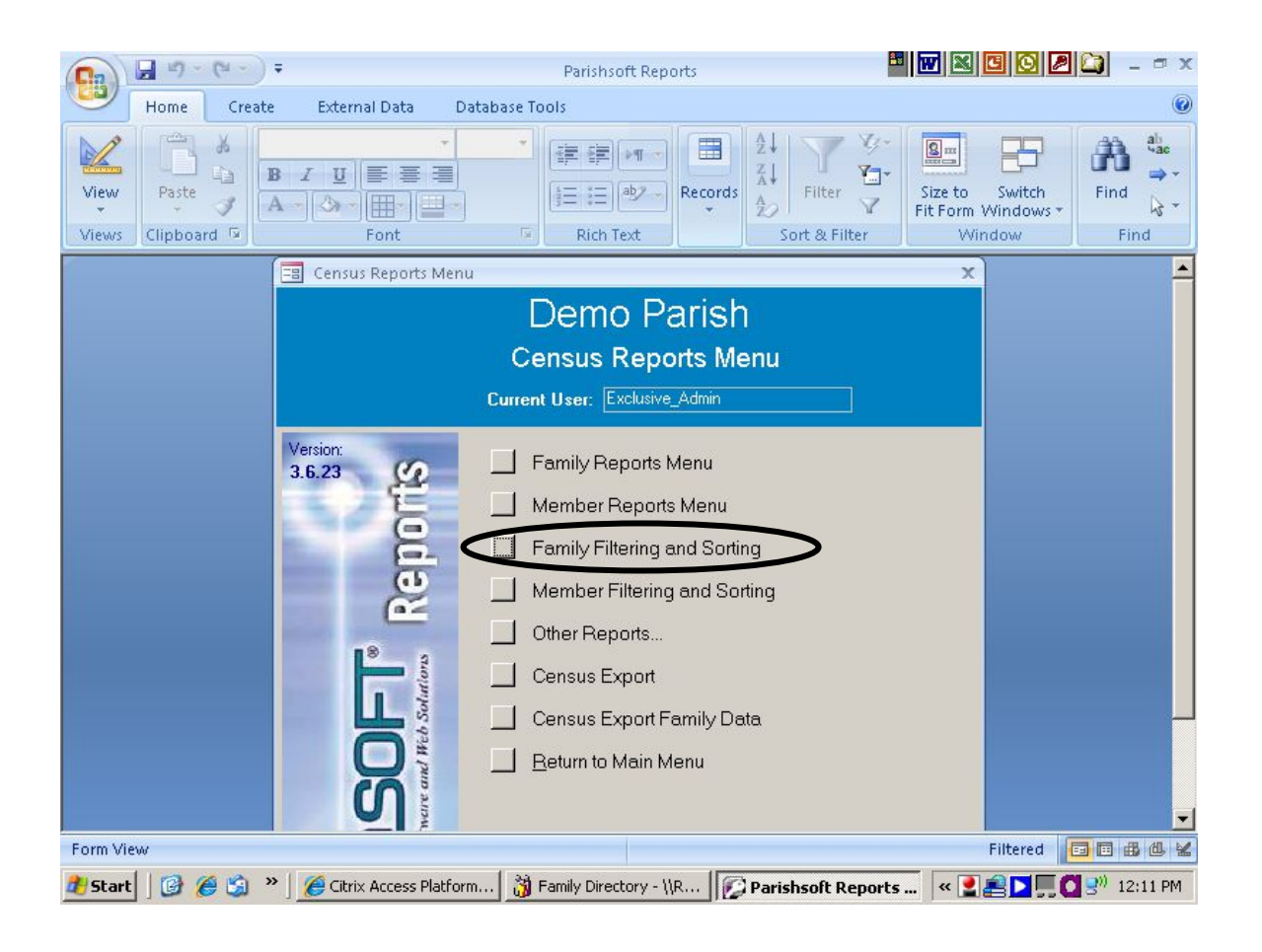

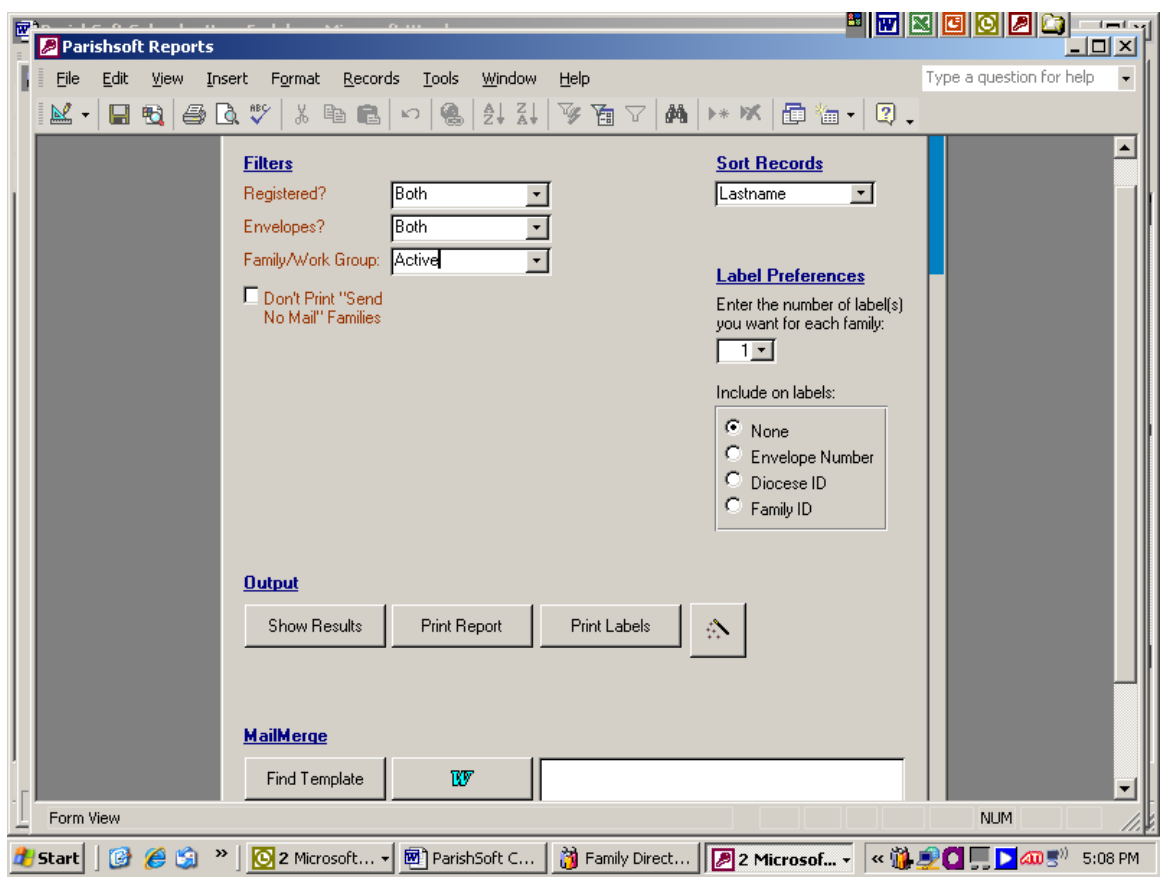

- b. Under Filters select "Both" , "Both" and "Active" as shown above.
- c. Sort by "Last Name"
- d. Include on Labels must be None.
- e. Output may be printed to the screen by clicking on Show Results.
- f. Then Right click on the Mailing Name column to re-sort in Ascending order.
	- 1. This will bring all blanks to the top of the report.
	- 2. Print out the pages with blank entries on them by selecting to print page 1 to page (xx). (xx is a guess at how many pages of blank entries you may have.)
- g. Then perform the same sort for Zip Codes.
- h. Close the window. Close Access.
- i. Make corrections and then repeat the directions and re-print the report preview to verify that all records are complete. (no blank fields).

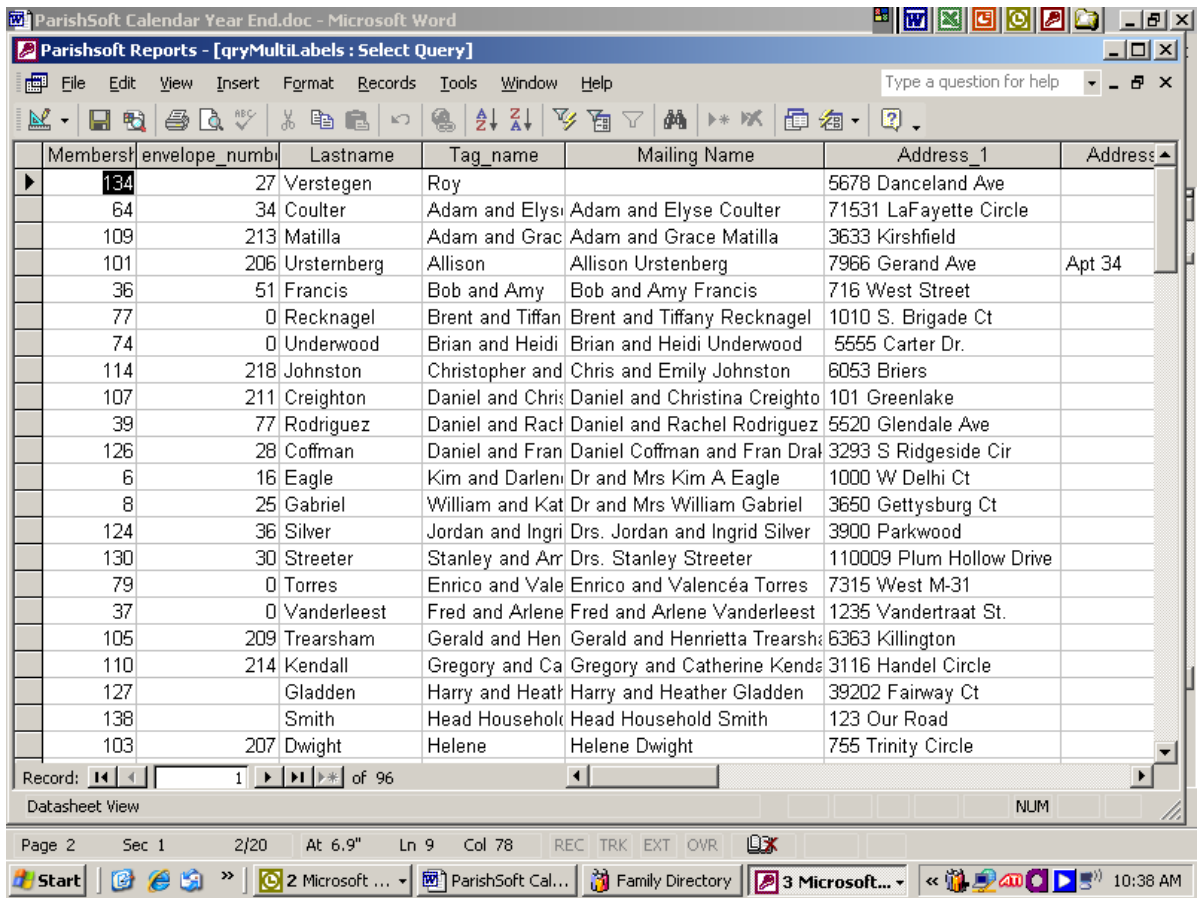

- d. Print out the first page(s) of the report wherever you come across blank data.
- e. Close the report and return to the Family Directory.
- f. Research and make corrections to these families as necessary in ParishSoft .
	- a. See the Auto-Fill feature below to allow the system to fill in Mailing Names.
- V. Log in to ParishSoft as Exclusive Administrator.
	- a. You must select the name "Exclusive Administrator".
	- b. This comes pre-set in the software.
	- c. Change the password once you have logged in for the first time.

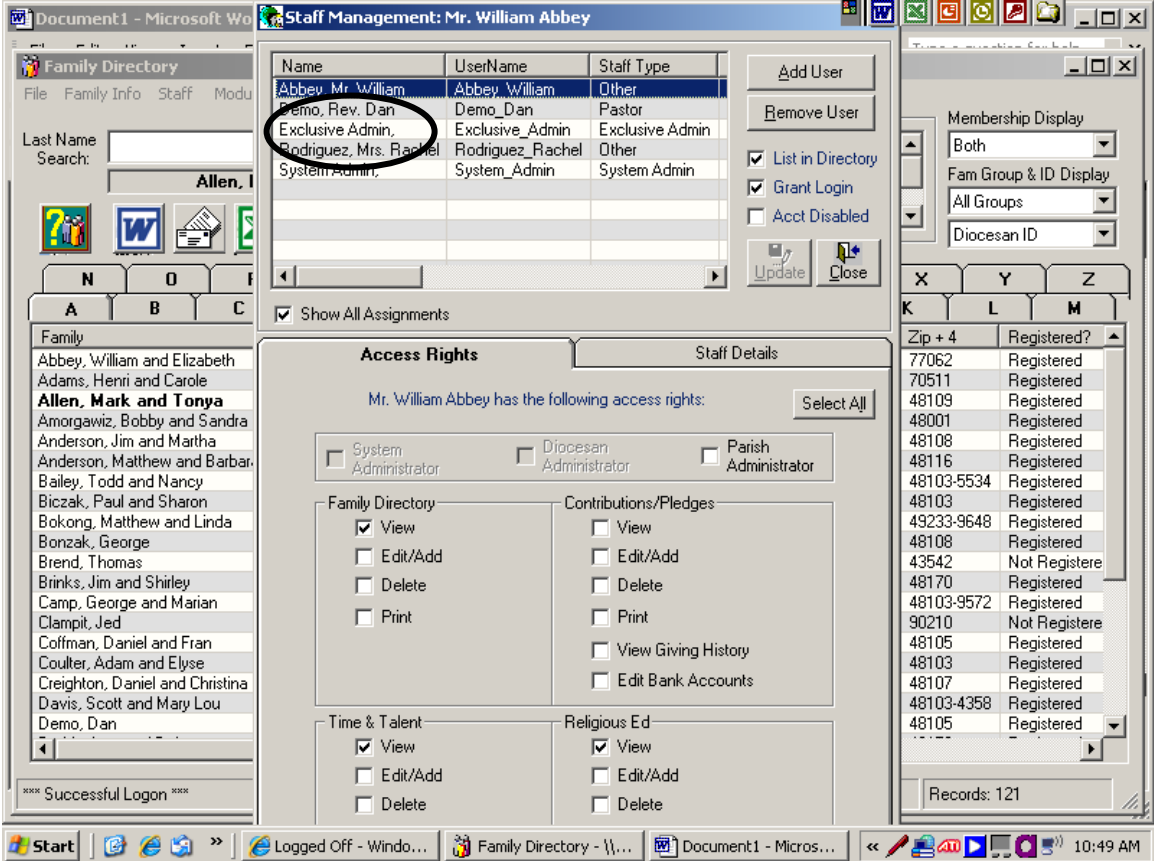

Note: Do not change any of the Access Rights or Staff Details.

- VI. Verify Name Fields
	- a. Make sure you identify blank data fields before you generate a mailing for your contribution statements.
	- b. Formal Names, Formal Salutation, Informal Salutation should be populated.
		- a. To help, the system is able to fill in the informal salutation from the member "Goes By" name.
		- b. From the Family Directory Select Utilities then Auto Fill Additional Names.

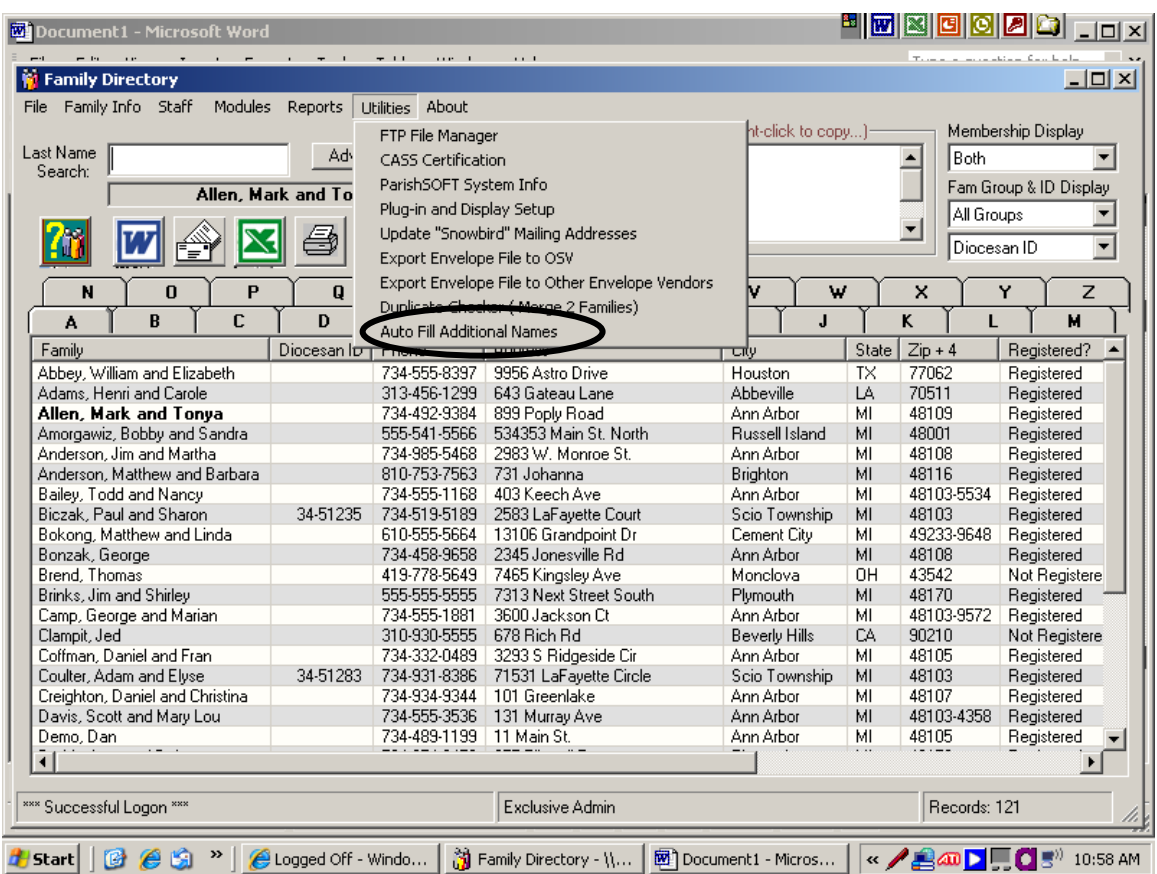

Note: If you are not logged in as the Exclusive Administrator you will not see this selection. Reminder: No one else may be in the system during these processes.

The Auto Fill may use the word "and" instead of the "&" symbol that we are using as a standard in the Diocese – you will have to make these corrections manually.

- c. Respond "Yes" when asked if you are sure you want to Autofill.
- d. You will get the following Message Box:

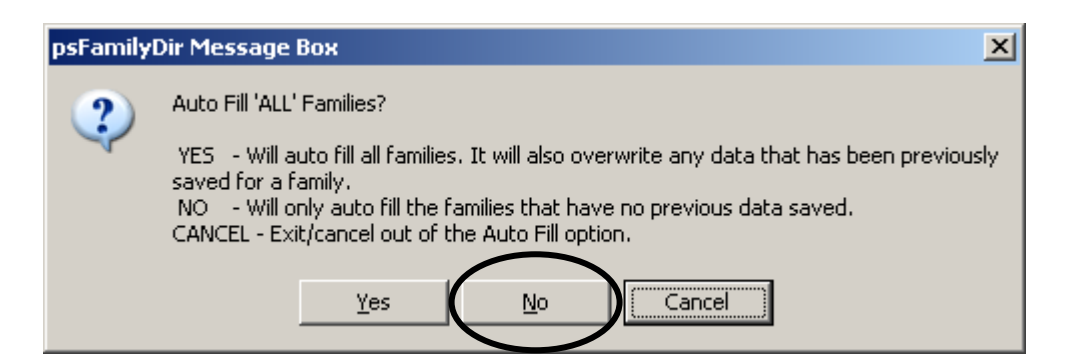

When this Message Box opens – select NO.

The process may take several minutes to complete.

#### VII. Set Mailing Name Preferences

- a. Verify universal default sorting preferences.
	- i. At the main menu click on the "About" Menu.
	- ii. Select ParishSoft System Information

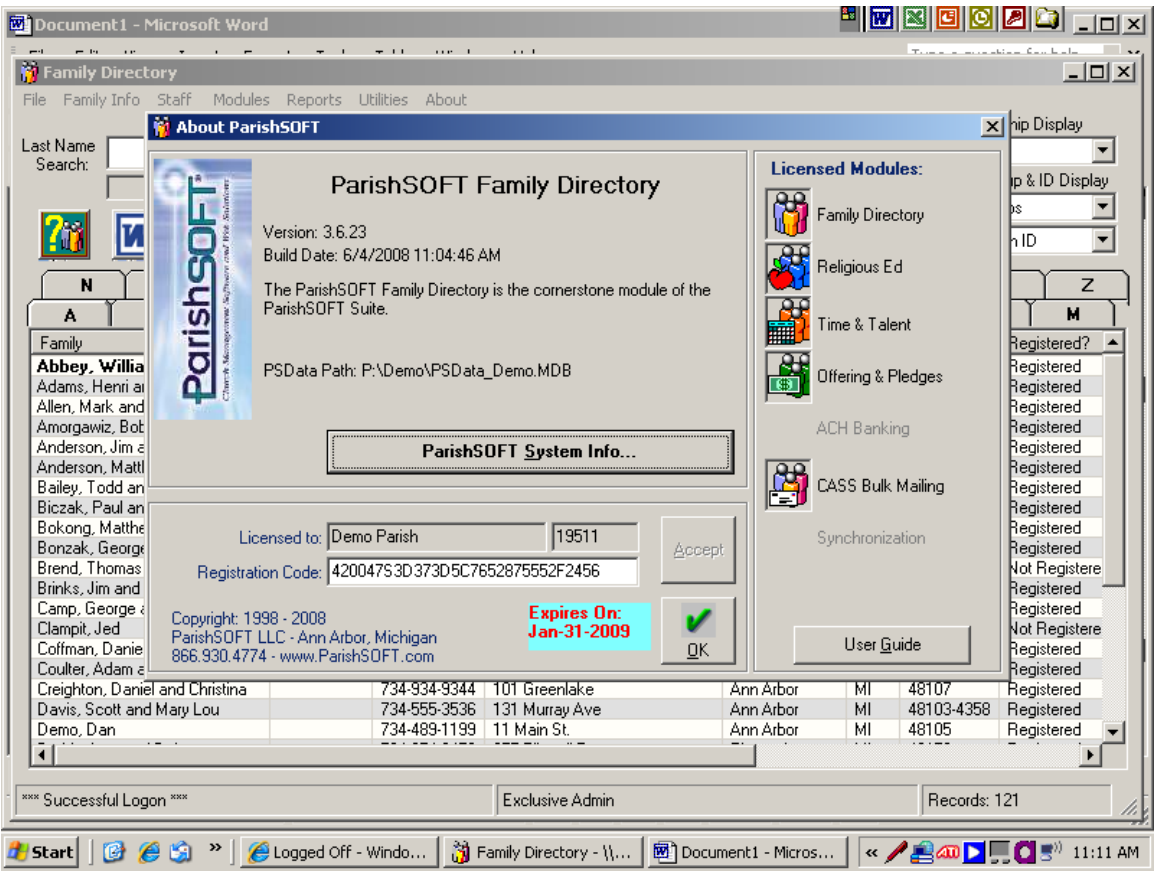

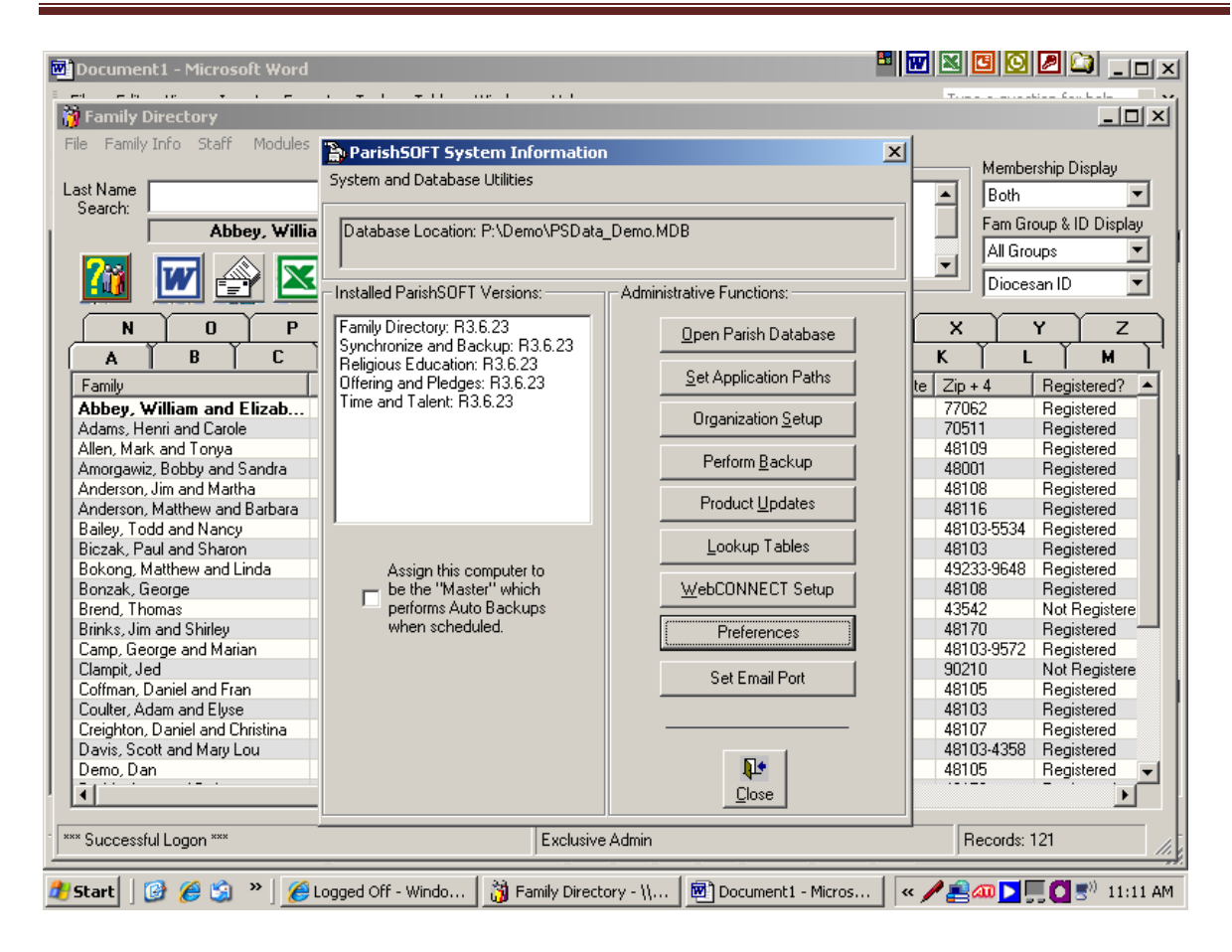

- b. Select "Preferences" under the "Administrative Functions" side of the window.
- c. In the Current Settings field change "Mailing Names".
- d. Select the name that you wish to use for end-of-year mailings such as contribution reports. Informal names are most often used for invitations to the parish picnic, etc. Formal names and salutations are appropriate for Year End Contribution Reports.

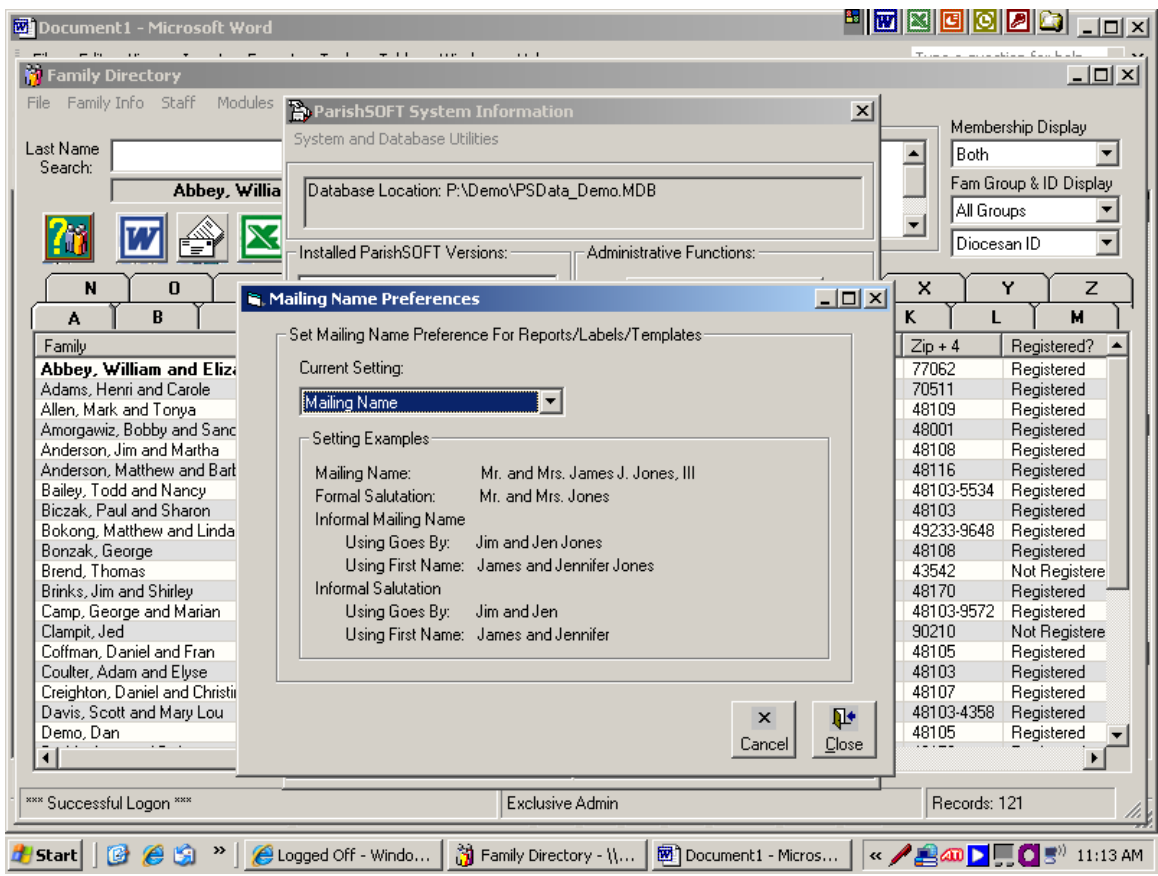

Note: Close out of all windows by clicking on the Close buttons.

- VIII. Verify that your Snowbird addresses are updated then make sure that the addresses are activated for your year-end reporting.
	- a. From the Family Directory select Utilities.
	- b. From the Utilities menu select Update "Snowbird" Mailing Addresses.

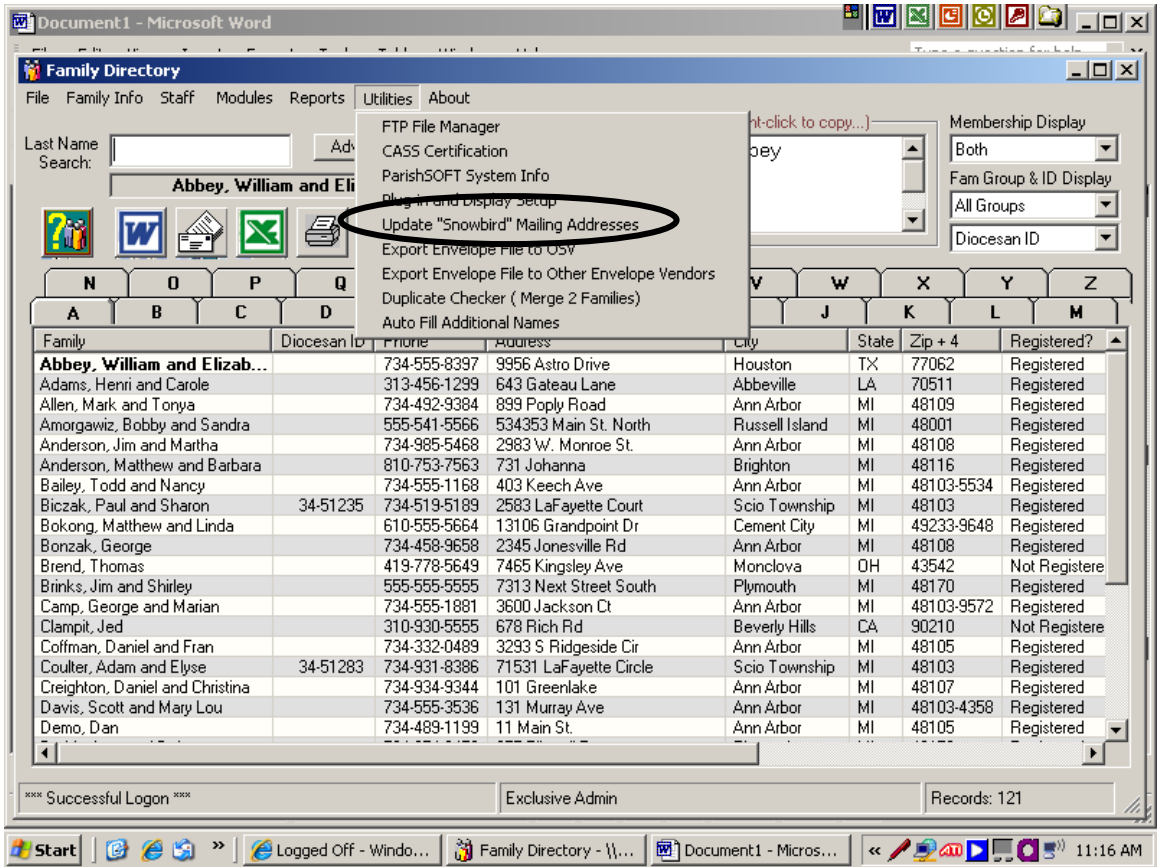

- c. The following Message boxes will appear.
- d. Click on Yes.
- e. Then click on OK.

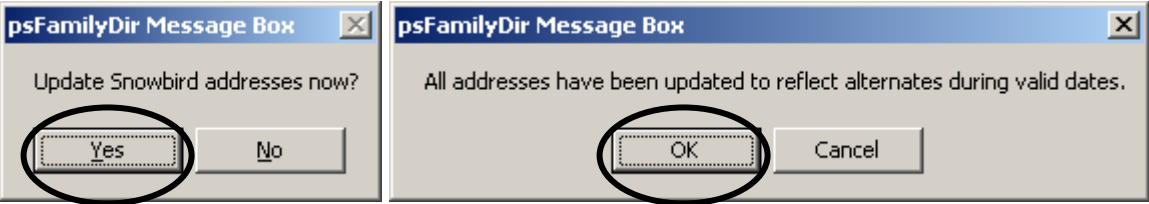

- IX. Verify Contributions
	- a. From the Modules menu select Offering.
	- b. At the Offering and Pledges menu click on the Add/Edit/Delete Funds button.
	- c. At the "Funds" window in the "Chart of Account Funds" section Right click on the "Tax Deduct" Column heading.
		- a. This will sort the Funds by tax deductible status.
		- b. Verify the settings for all funds to make sure that tax deductible funds are the only ones marked "Yes".

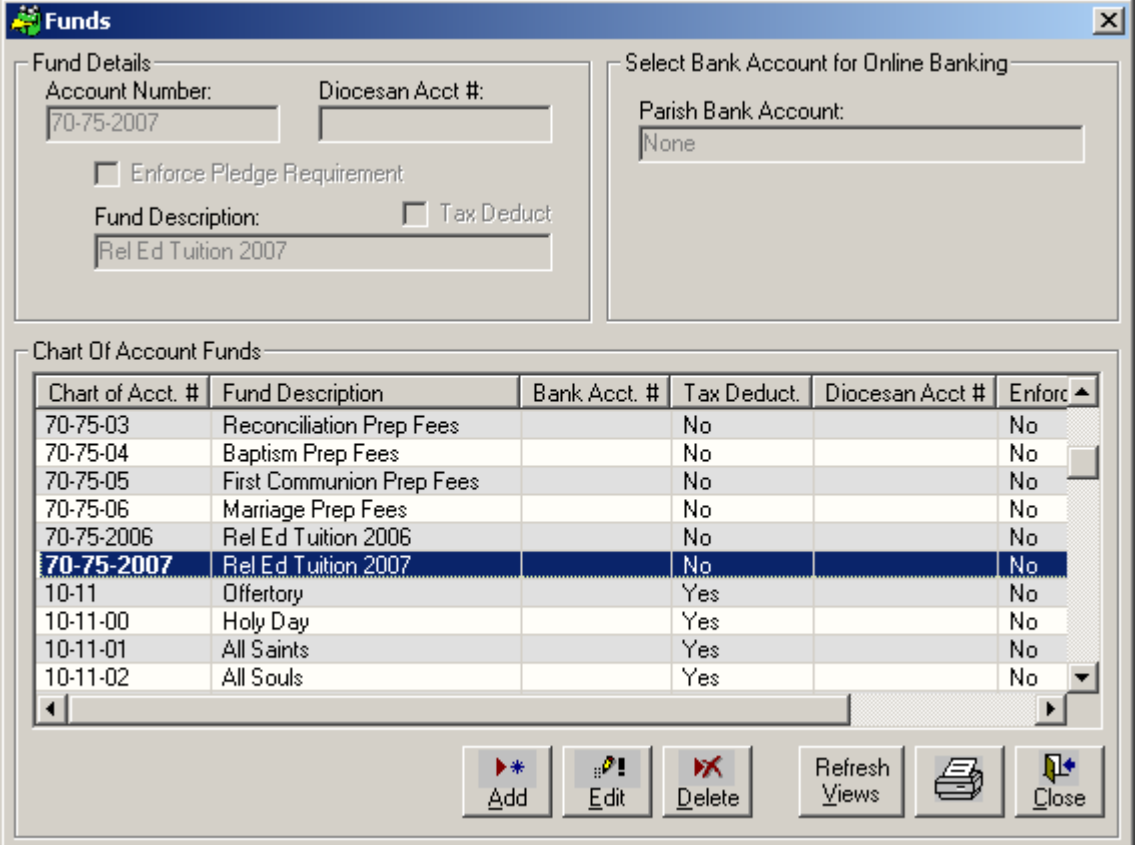

- d. Click on the Edit button to access a Fund to correct the tax deductible status of each fund.
- e. Caution: Be very careful not to Delete funds at this time.
- f. Close using the Close button provided on each window.
- X. At the Offerings and Pledges menu select the Post Contribution button.
	- a. Verify the last date posted was 12/31/20XX from this Message Box then Cancel.

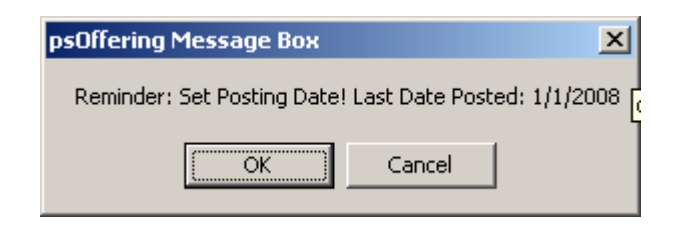

- b. Close all windows and return to the Family Directory.
- c. Optional but recommended:
	- a. While still in the Census Reports Menu select Other Reports.
	- b. From the Other Reports menu select "Family Registration Forms"

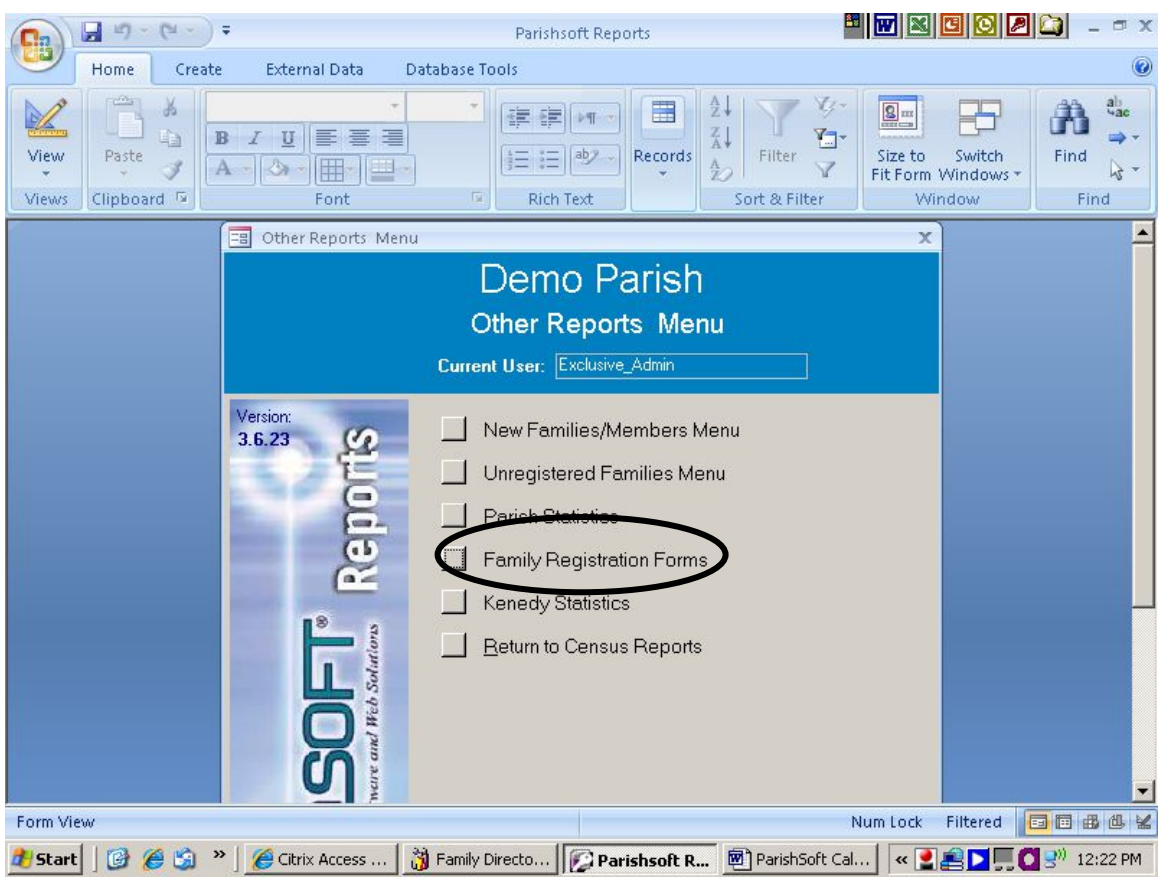

- 1. Print out registration forms for all families to receive with their giving records. Ask the families to return the forms with any needed corrections.
	- a. The print button is located under the Output section.

2. Print out blank registration forms to hand out to newly registered families.

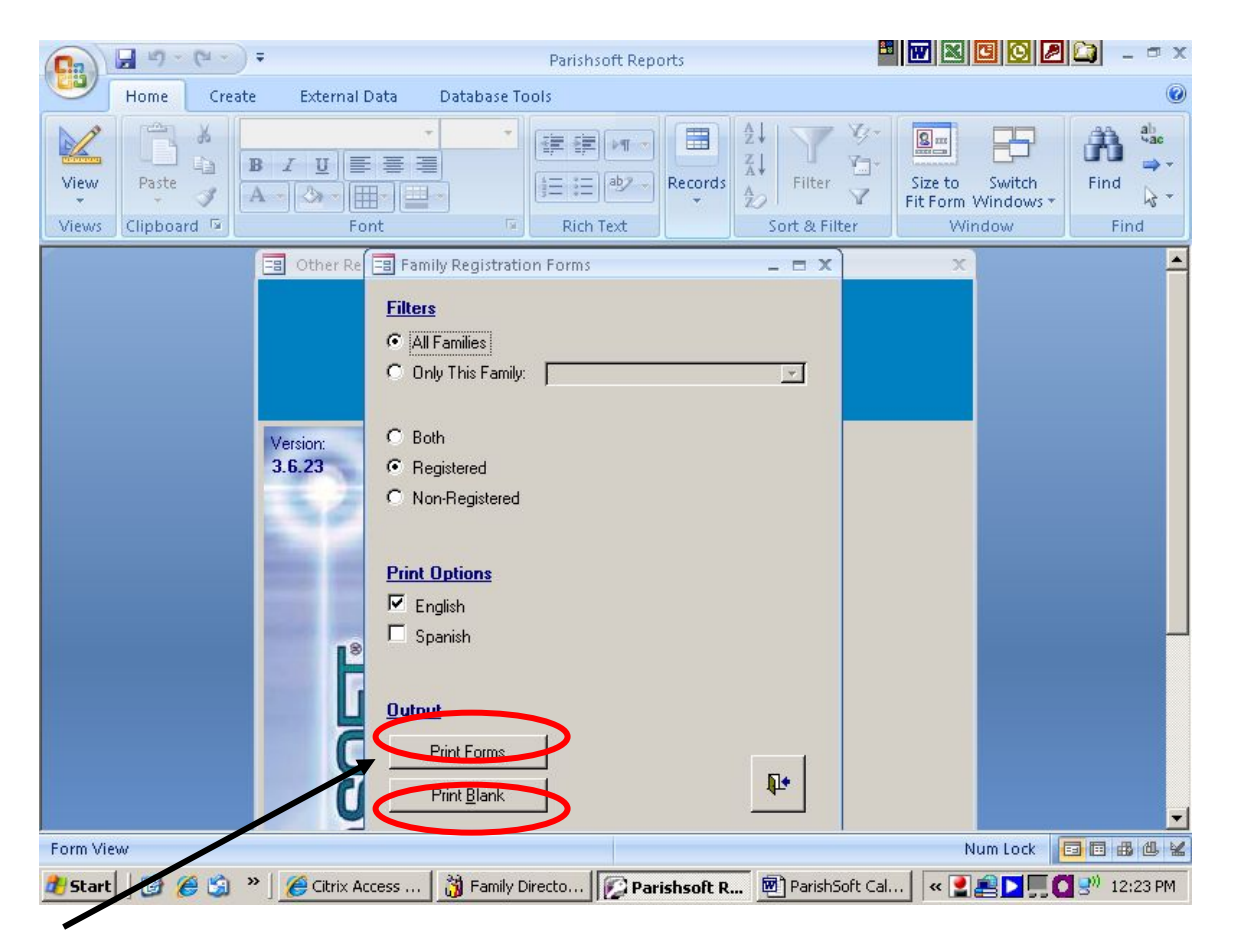

The print button is located under the Output section as the second item

Note: If your printer is capable of printing on both sides of a page, you may select to print in both English and Spanish if your parish has an Hispanic population. The program will print English on one side and then Spanish on the other. Then a family may complete either side of the form that is appropriate for them.

#### XI. Return to the Main Reports Menu

- a. Select the Contribution Reports Menu.
- b. Select the EOY Contrib Statement for Families button.

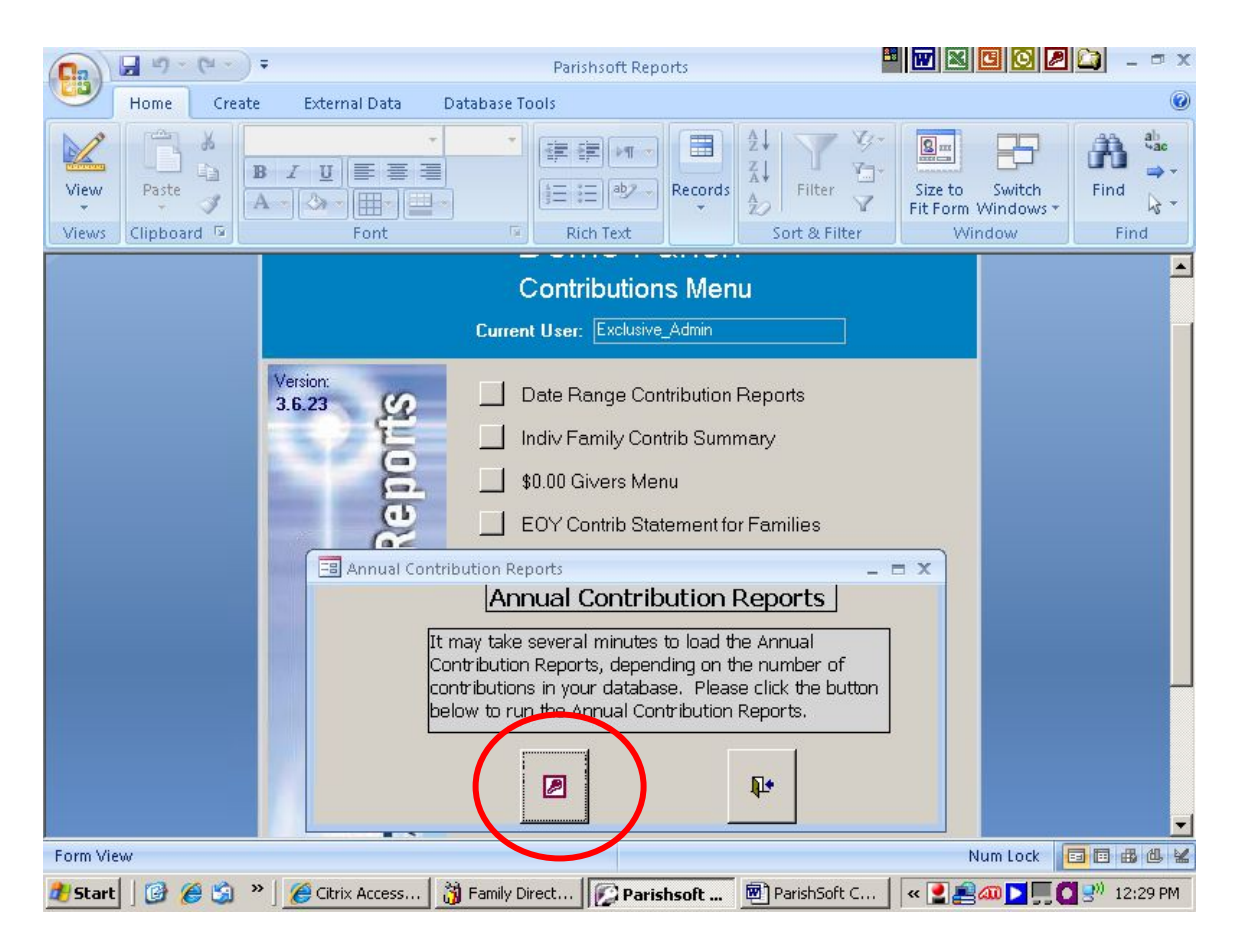

- c. When you receive the Message Box for "Annual Contribution Reports" (shown above) you must click on the purple Access Key button on the Left. This updates the Access report database.
- d. If you do not wish to update the database at this time you may click on the Close button on the Right; however, you will not be allowed to process any further without running this process.
- XII. The Periodic Contribution Statement window is large and may not display completely on your computer. Please use the scrolling bars to view the entire window. The window is presented in the next two pictures:

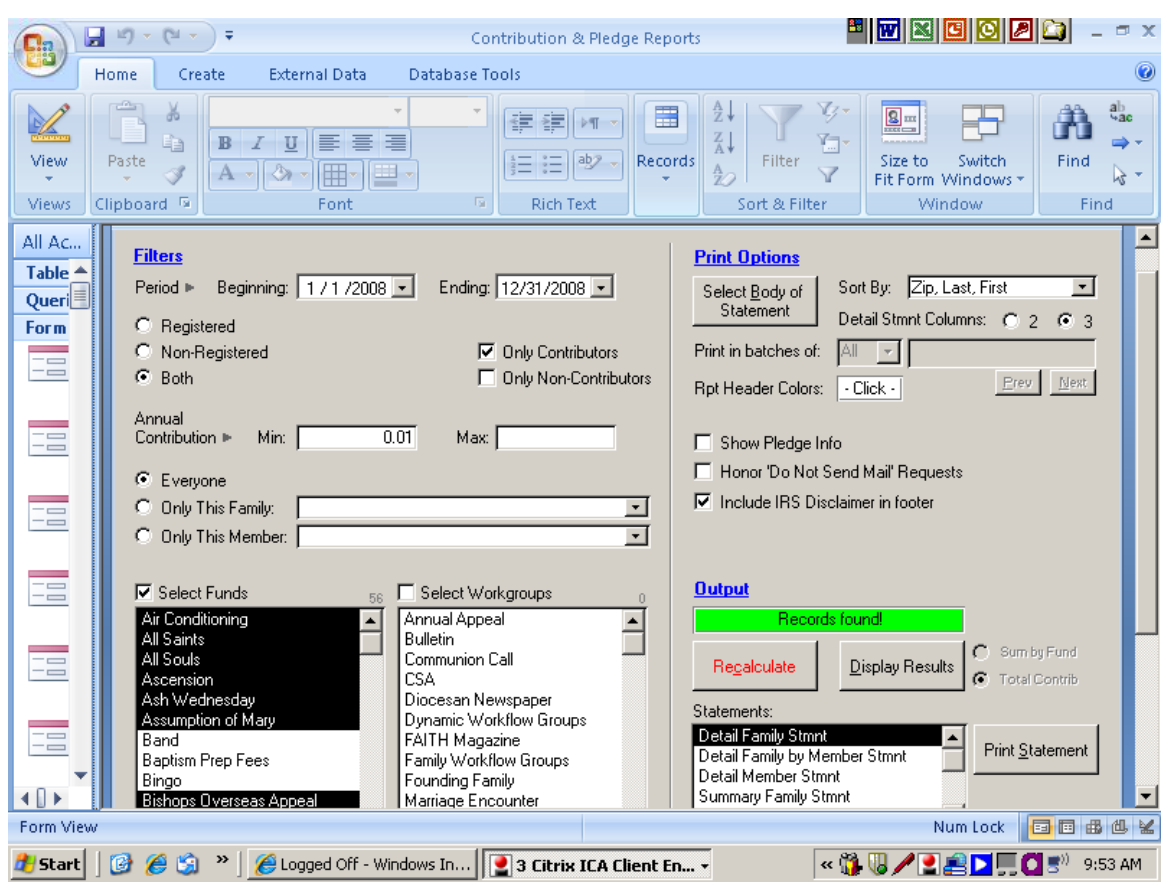

- a. This window may be used to print out end-of-period or end-of-year reports for parish members.
- b. Filtering:
	- i. Use the left side of the page to determine who or what group of parishioners will receive your mailing.
		- a. You can select all tax deductible funds or hold the control key down to select only specific funds when you put a check mark in the Select Funds box.
		- b. You can select specific Workgroups when you put a check mark in the Select Workgroups box.
		- c. Both can be used to limit a report for only a particular Workgroup regarding a particular Fund (RE Fees paid by RE Families within a particular month).
		- d. You may choose to select to include OR exclude highlighted workgroups/funds.
		- e. NOTE: The default is all tax-deductible funds.

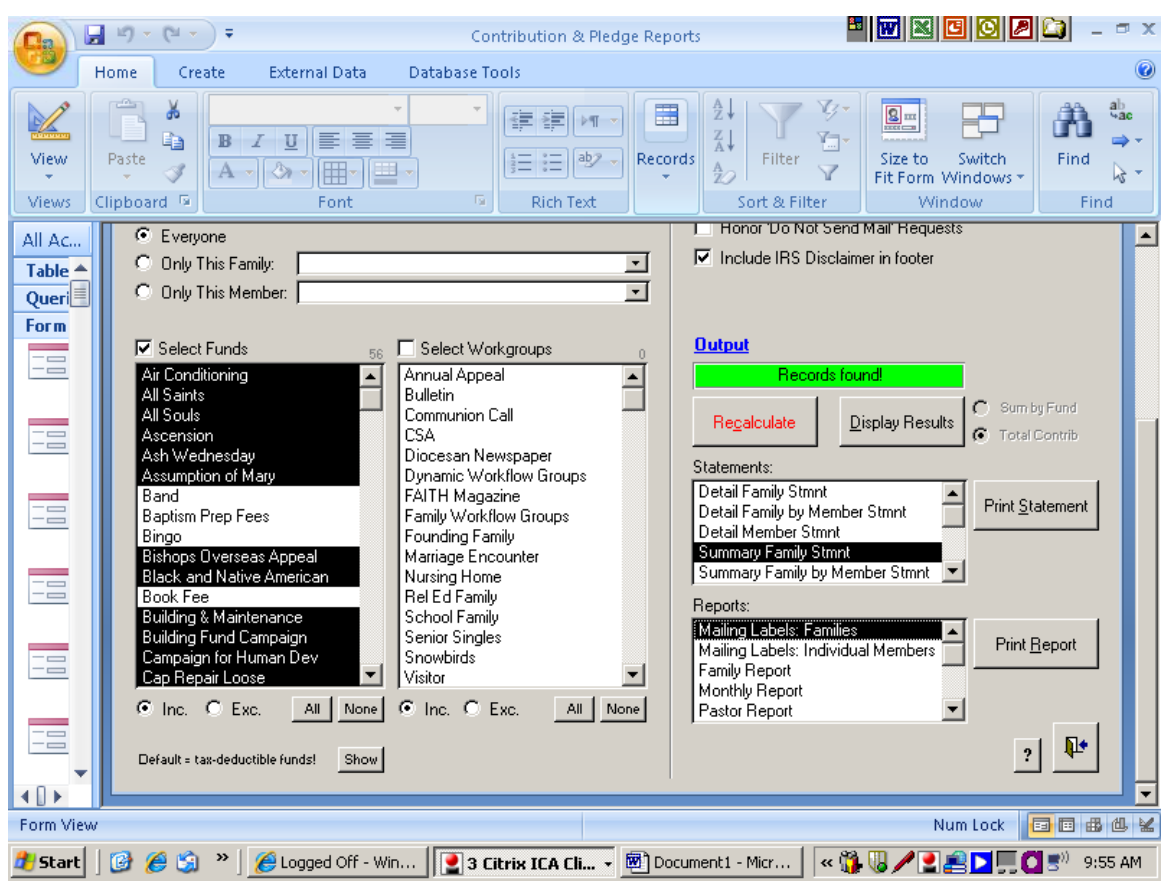

- ii. Print Options:
	- a. You may select a letter template or modify one of the templates that already exists by clicking on the "Select Body" button.
	- b. Please note that your changes to the templates may not be saved, as others may need to utilize the template.
	- c. Select a sort option from the drop down menu.
	- d. Do not select to "print in batches", instead use your printer's print options to print pages 1-50, then 51-100, etc.
	- e. If you want to use a color printer, you may select your printing choices based upon a record's color.
	- f. Detail information may be printed in either 2 columns or 3 columns of data on the page. The three columns produce shorter reports however the 2 column information is easier to read.
	- g. To mail to all parishioners, do NOT put a check mark in the "honor do not send mail" requests.
	- h. Mark to include the IRS disclaimer in the footnote if no items or services were received for these donations.
	- i. The giving statements are formatted to work with #10 Window Envelopes.
	- j. The labels are formatted for Avery 5160 Labels and will print in the same order as the statements.
	- k. You must select "Recalculate" before reports will be generated.

iii. If you have selected a workgroup or fund that does not contain any records a notice will be displayed. Otherwise a Records Found Green Box is displayed.

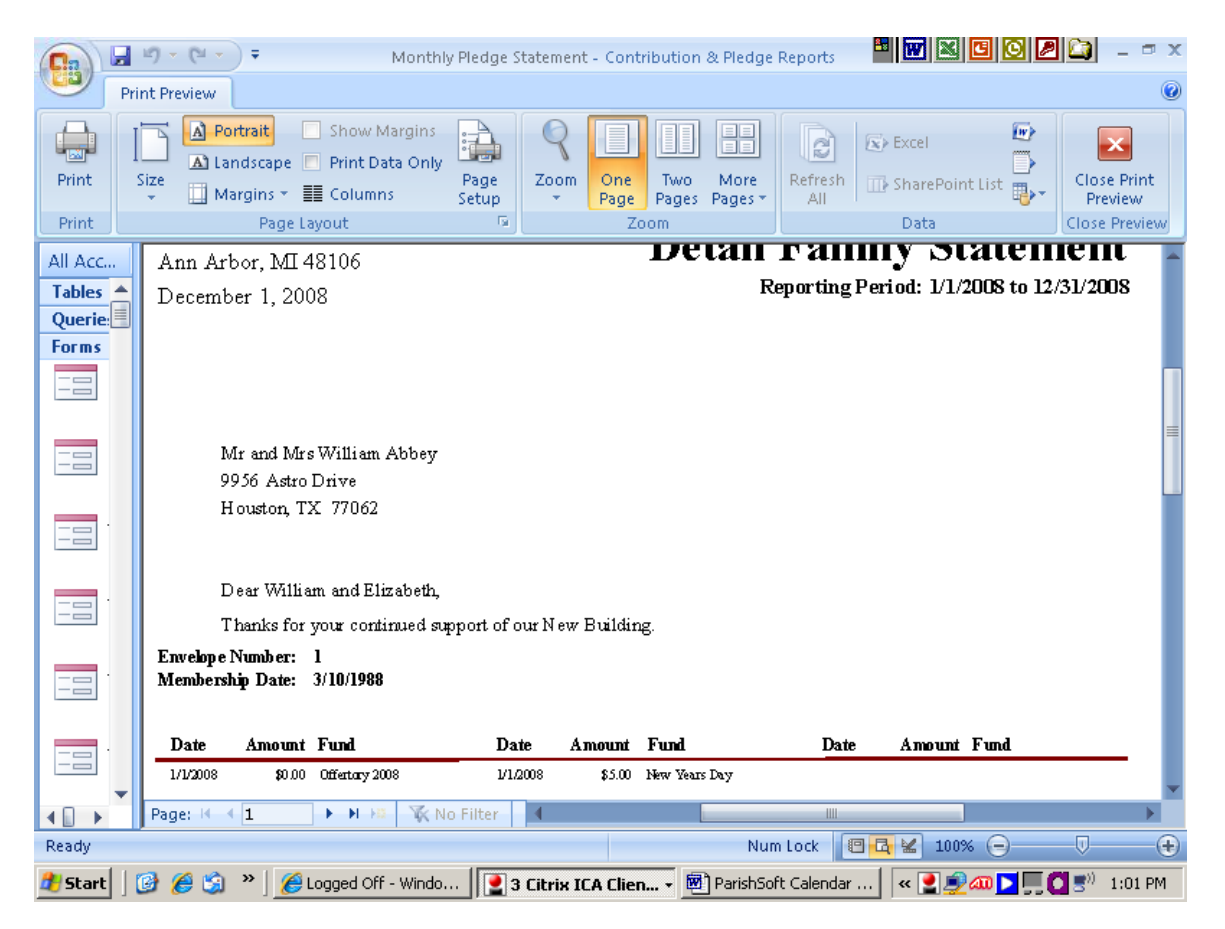

Note: All reports print to the screen first.

- XIII. Pledge information does not follow the date range or the calendar year.
	- a. It is specific to the individual pledge year.
	- b. Above is an example of a Detailed Family Statement with 3 columns of data. i. Recommended - using 2 columns to make the report easier to read.
	- c. Do not use the "Print in Batches" option.
		- a. Print all reports and use the Access Print Window > Print Range > Print options to print page  $1-50$ ,  $51-100$ , etc.

#### XIV. Pastor Report

- a. Under the Annual Contributions Reports you will find an option to print the Pastor Report.
- b. The Pastor Report gives summary information for a quick review of Parishioner Envelope giving.
	- i. The report would be appropriate for pastors, parish directors and stewardship chairpersons.

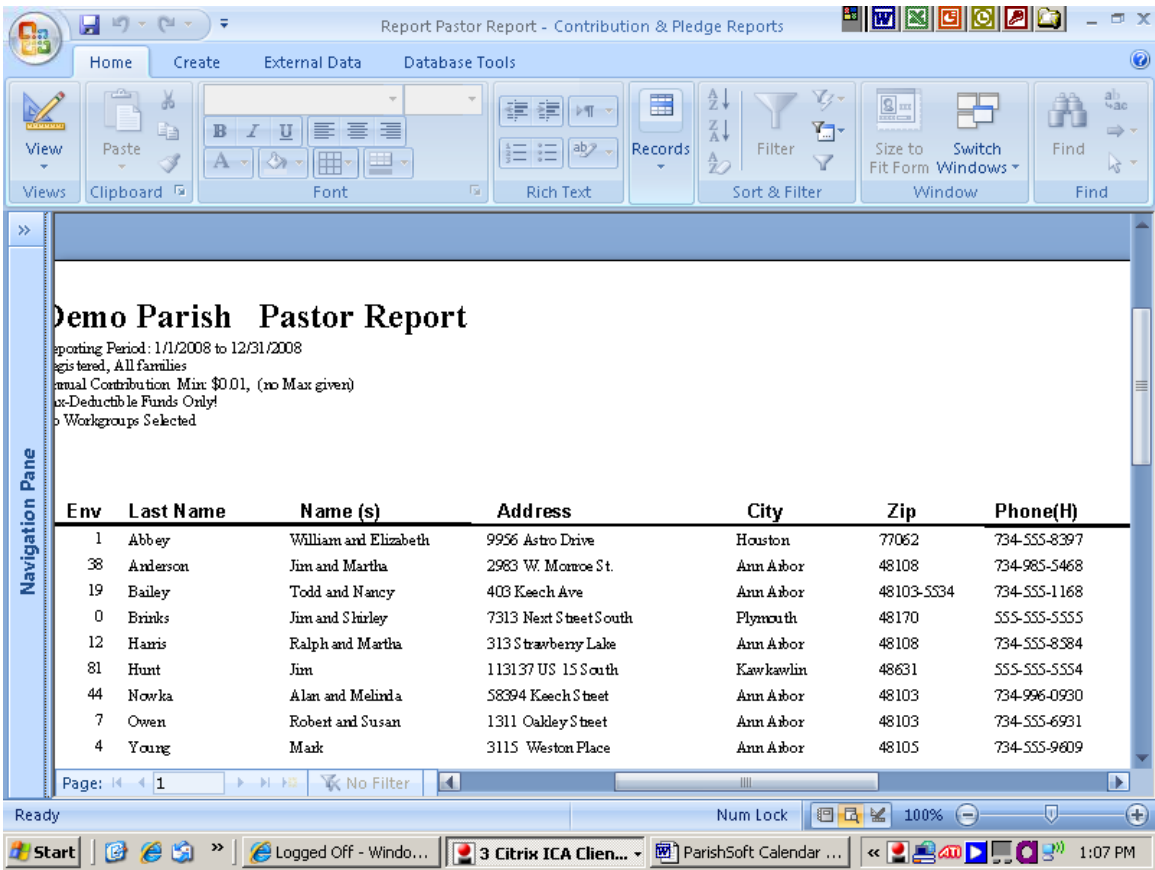

The report prints in landscape and must be viewed on the screen in two parts. Please see the next page for the contribution information that is displayed. The amounts on this report are also controlled by the selections made in the Select Funds part of the window. (Note that the parameters used for the report print in the upper left corner of the report.)

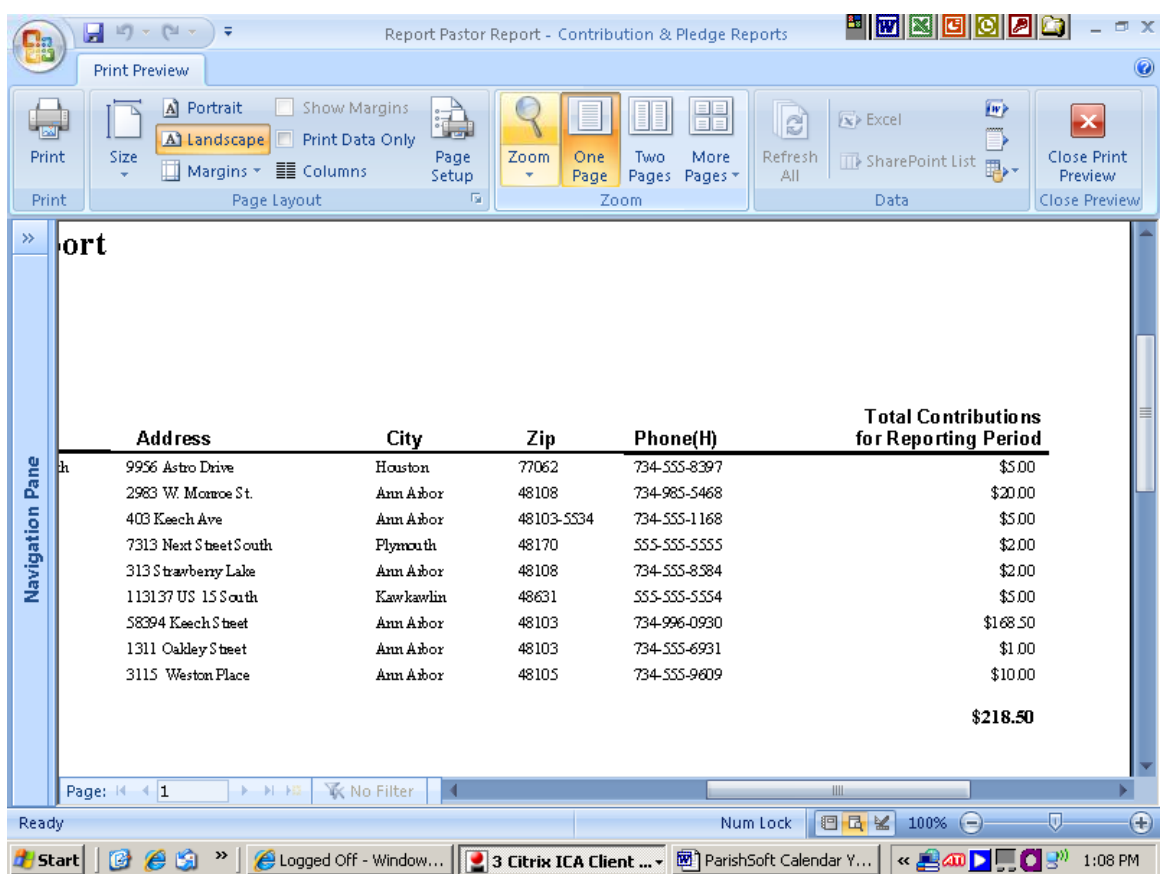